# **Лабораторная работа 1**

# *Тема: Базы данных в OpenOffice.org*

*Цель: научиться создавать, редактировать и форматировать таблицы.* 

#### **Теоретико-методическая часть**

#### **Основные понятия и определения**

*Система управления базами данных* **(**СУБД - DBMS - Data Base Management System**)** является универсальным программным средством, предназначенным для создания и ведения баз данных, а также организации доступа к данным и их обработки.

Под *базой данных* **(**БД - DB - Data Base**)** понимают совокупность данных, относящихся к некоторой предметной области, организованных определенным образом на материальном носителе, как правило, средствами СУБД.

*Реляционная модель данных* (англ. relation - отношение) является одной из самых распространенных моделей, используемых в современных СУБД. Эта модель характеризуется простой структурой данных, удобным табличным представлением. Реляционная модель ориентирована на организацию данных в виде прямоугольных двухмерных таблиц (рис. 1). Каждая реляционная таблица имеет наименование и обладает следующими свойствами:

- структура таблицы определяется совокупностью столбцов;
- в каждой строке таблицы содержится одно значение соответствующего столбца;
- одинаковые строки в таблице отсутствуют;
- общее число строк не ограничено;
- столбцы таблицы имеют уникальные имена;
- значения каждого столбца относятся к одному и тому же типу;
- порядок следования строк и столбцов произвольный.

Столбцы таблицы называются *полями* (*доменами)***.**

Строки таблицы соответствуют *записям* (*кортежам)***.** 

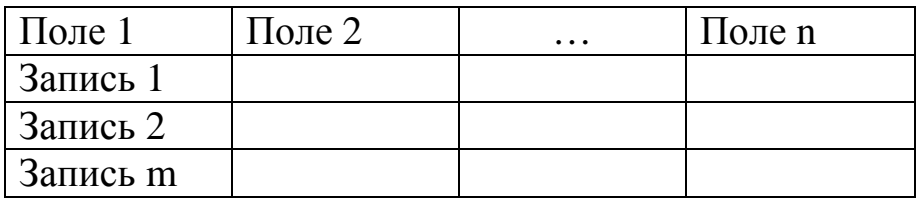

#### **Структура таблицы реляционной модели данных**

*Схема реляционной таблицы* включает имена полей, образующих структуру ее записи: *(Поле 1, Поле* 2, ..., *Поле п).* Записи не должны повторяться внутри реляционной таблицы, и, соответственно, они должны иметь уникальный идентификатор — *первичный ключ***.** 

*Первичным ключом* (или просто *ключом* таблицы) называется одно или несколько полей, однозначно идентифицирующих (определяющих) запись. Если первичный ключ состоит из одного поля, он является *простым,* если из нескольких полей — *составным.* 

Кроме первичного ключа в таблице могут существовать и *вторичные ключи.* 

*Вторичный ключ* — это такое поле, значения которого могут повторяться в разных записях, т.е. он не является уникальным. Вторичные ключи играют роль поисковых или группировочных признаков (по значению вторичного ключа можно найти нескольких записей).

Связи между таблицами в реляционной модели устанавливаются по равенству значений совпадающих полей. Такие поля в разных таблицах играют роль *внешнего ключа или ключа связи***.** 

Совокупность реляционных таблиц, логически взаимосвязанных и отражающих некоторую предметную область, образует *реляционную базу данных (РБД***).** В ходе разработки РБД должен быть определен состав логически взаимосвязанных реляционных таблиц и структура каждой

### **Операции манипулирования данными** включают**:**

- операции над строками (включение, удаление, обновление);
- операции над таблицами (объединение, пересечение, разность, декартово произведение, выбор, проекция, соединение, деление).

Таблицы обрабатывают как единый объект. При этом результатом обработки всегда являются новые таблицы.

База данных в **OpenOffice.org** позволяет вставлять данные из внешних ресурсов. Источником может быть Adabas, JDBC, ODBC, ADO, dBase, текстовый файл, документ электронной таблицы или данные из адресной книги.

### **Основные характеристики OpenOffice.org Base:**

- графический многооконный интерфейс, позволяющий в диалоговом режиме создавать таблицы, формы, запросы, отчеты и макросы;
- наличие развитых диалоговых средств конструирования (таблиц, форм, запросов, отчетов, макросов);
- наличие специальных инструментальных средств, автоматизирующих работу, называемых "мастерами" (Wizards);
- наличие средств соблюдения целостности данных на уровне базы данных;
- наличие средств обеспечения безопасности данных (защита паролем, ограничение уровня доступа и т. д.);
- возможность работы в многопользовательских системах (Windows NT, Novell NetWare).

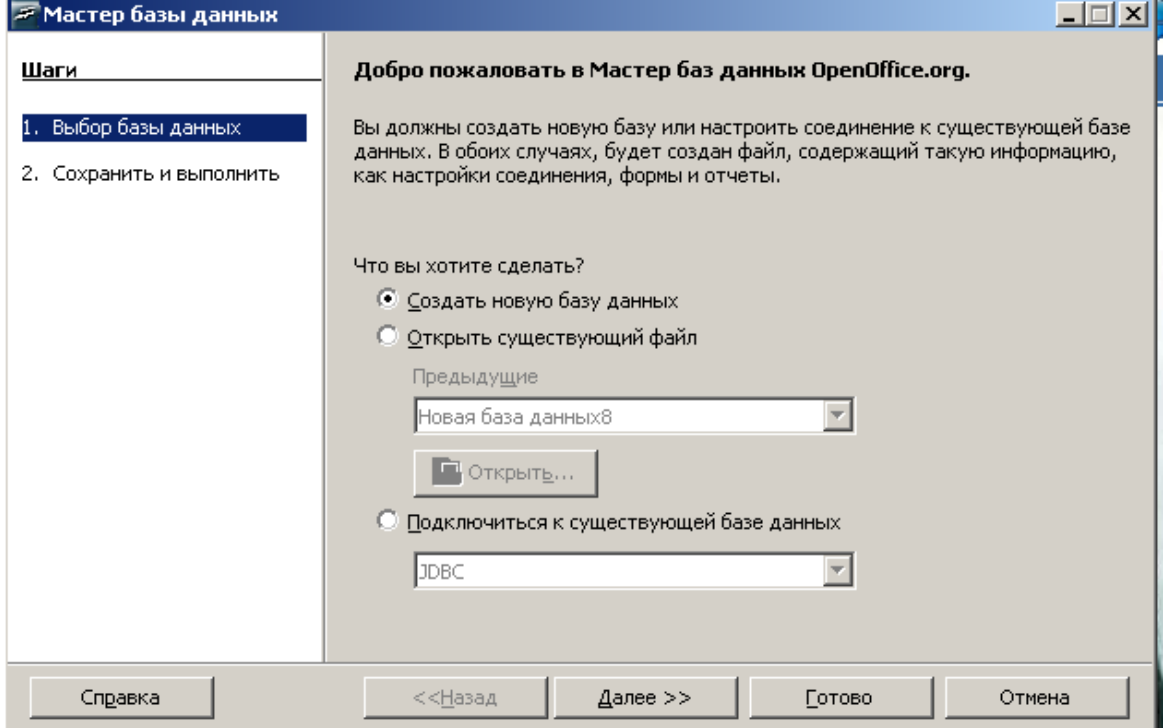

# **Запуск программы и завершение работы с ней**

Рис. 1. Стартовое окно базы данных.

Для *запуска OpenOffice.org Base* необходимо нажать кнопку *Пуск,* активизировать меню *Программы* и щелкнуть левой кнопкой мыши по значку *OpenOffice.org Base Base.* В качестве альтернативного способа запуска программы можно воспользоваться ярлыком *OpenOffice.org Base Base* на рабочем столе (если таковой присутствует).

1. При запуске программы появляется стартовое окно Мастера БД.

Здесь следует выбрать нужный вариант действий:

- Создать новую БД.
- Открыть существующую.

2. При выборе команды *Создать новую* БД появляется следующее диалоговое окно, в котором Мастер сразу предлагает сохранить БД.

Далее следует выбрать вариант:

- Регистрировать БД или нет
- Открыть БД для редактирования
- Создать таблицу с помощью Мастера.
- 3. Запускается окно сохранения БД.

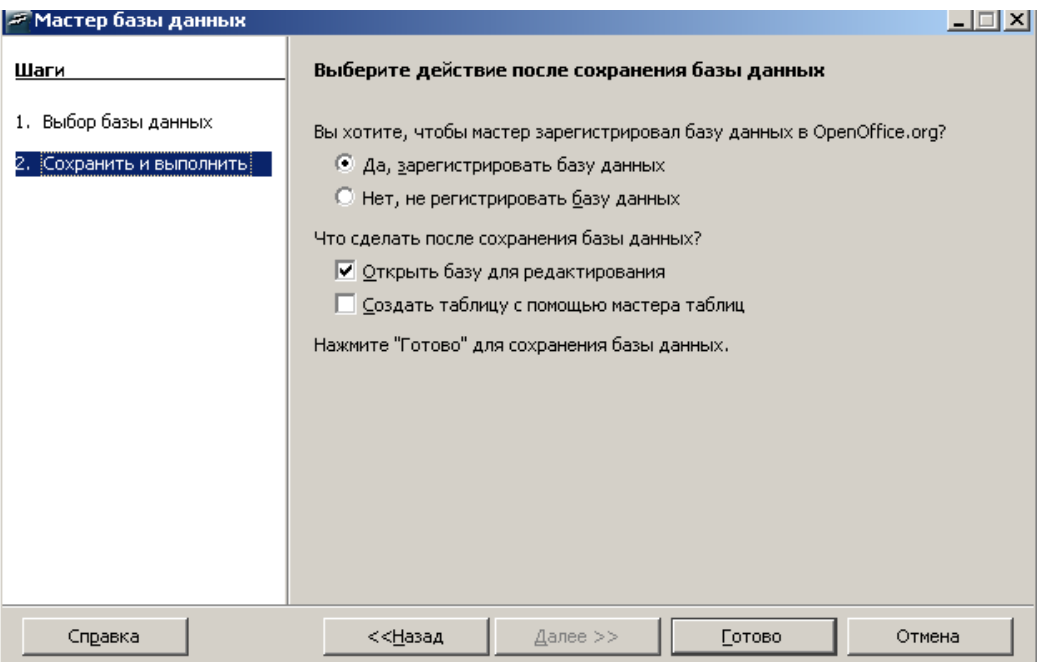

Рис. 2. Второй шаг Мастера БД.

4. После сохранения БД появляется окно создания таблиц (рис. 3.).

OpenOffice.org Base 8

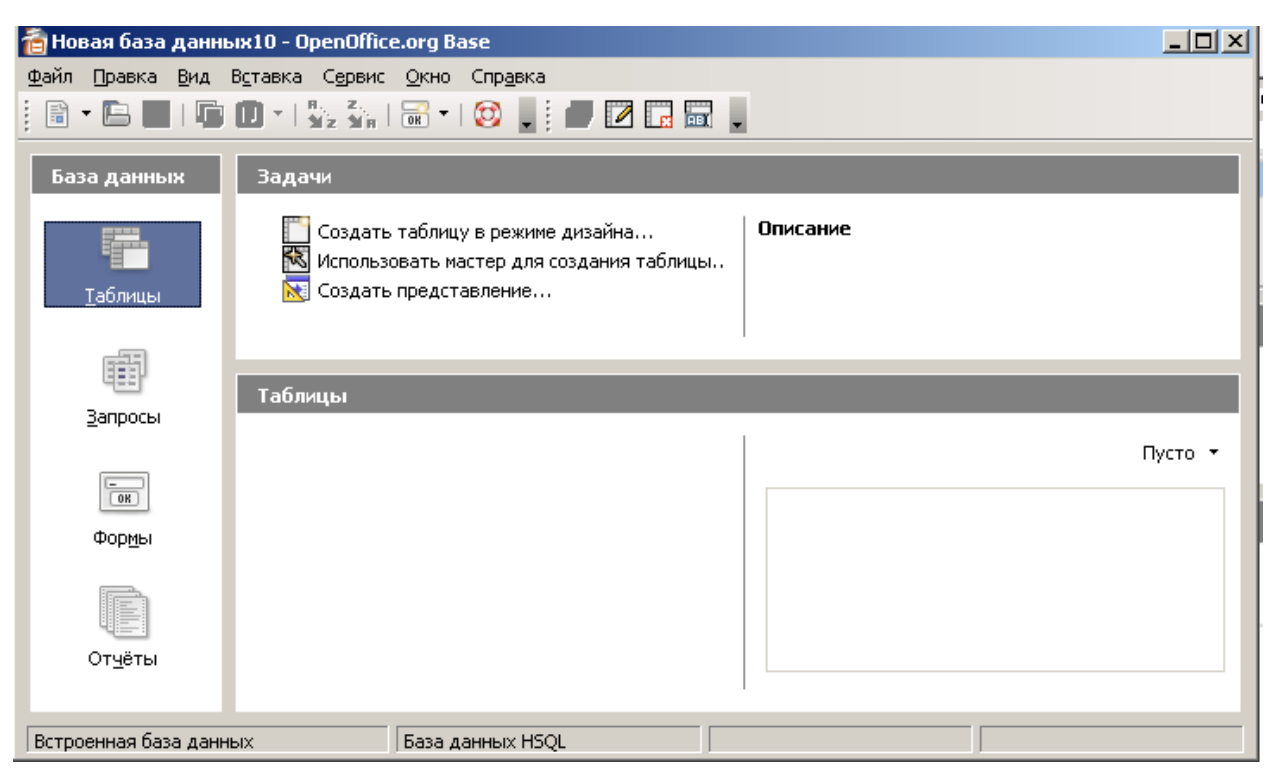

Рис. 3. Диалоговое окно создания таблиц БД.

5. Если выбрать команду *Создание таблицы в режиме дизайна,* открывается *конструктор* создания таблиц (рис. 4).

- Следует задать имена полям.
- Назначить их тип.

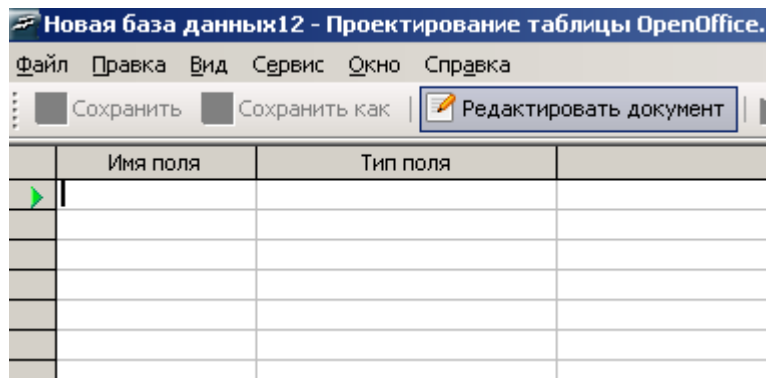

Рис. 4. Окно конструктора таблиц.

В режиме таблицы окно программы содержит кнопки перехода по записям (рис. 5.).

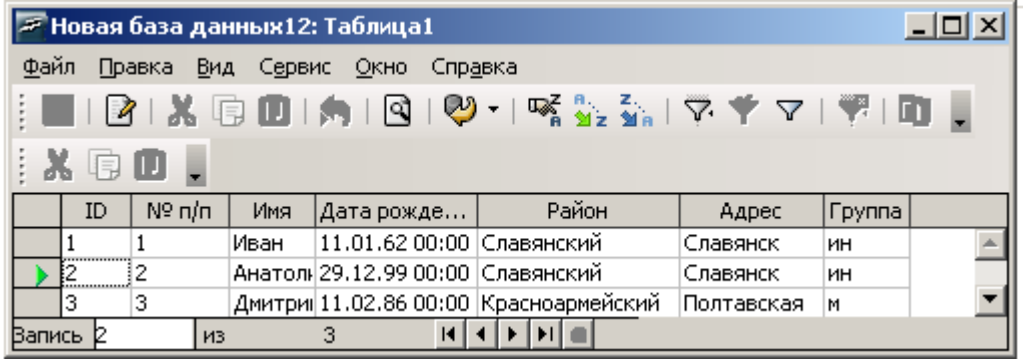

Рис. 5. Окно таблицы, внизу видны кнопки перехода по записям.

Переключение готовой таблицы в *режим конструктора*:

- Закрыть таблицу.
- Навести указатель мыши на значок таблицы.
- Вызвать *Контекстное меню.*
- Выбрать команду *Правка* → таблица будет открыта в режиме конструктора.

Кнопка *Редактировать документ* позволяет переключаться в режим редактирования конструктор таблицы.

Созданную таблицу можно форматировать, использую *контекстное меню (*Рис. 6)*.*

### **Форматирование таблицы**

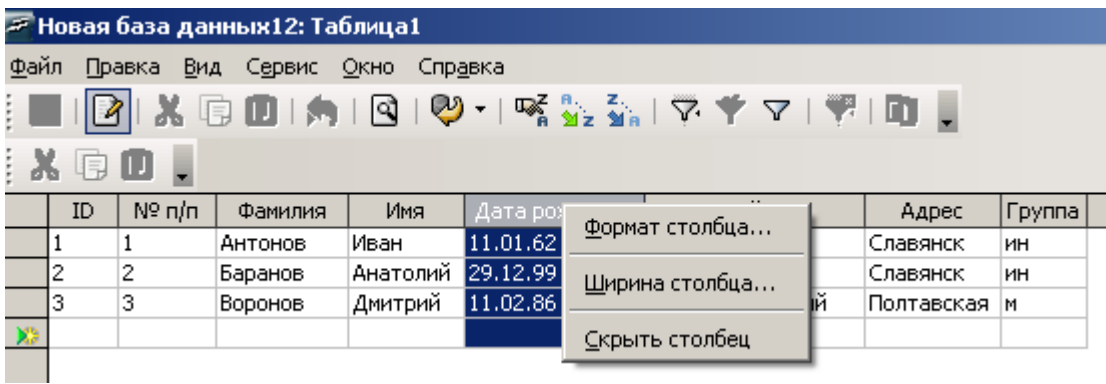

Рис. 6. Контекстное меню форматирования таблицы.

При выборе команды *Формат столбца* появляется диалоговое окно *Формат поля* (рис. 7). Здесь можно назначить Категорию поля, Формат, язык.

OpenOffice.org Base 10

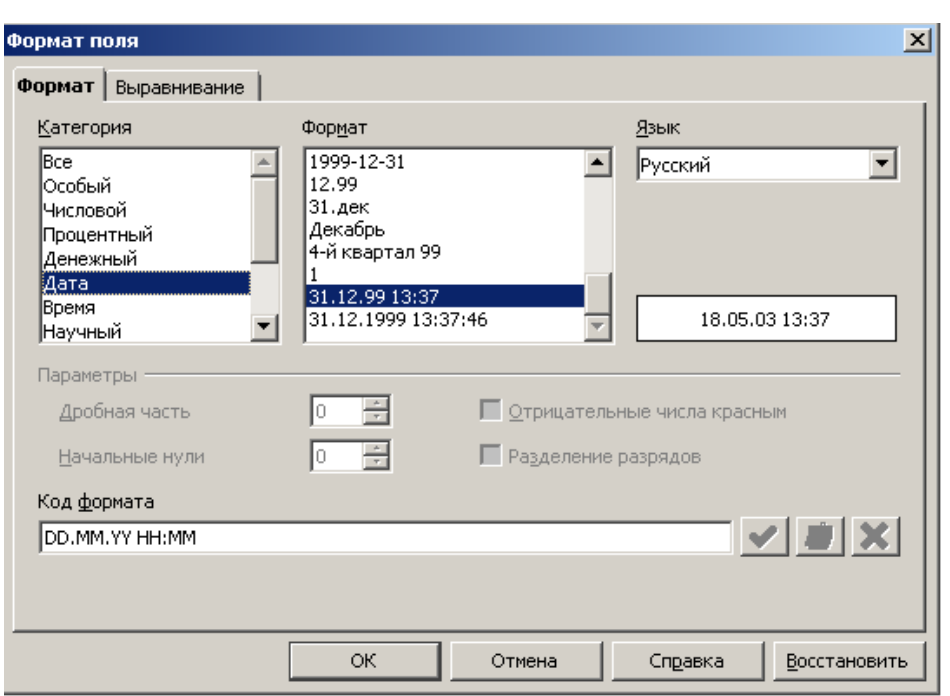

Рис. 7. Диалоговое окно Формат поля.

При выборе вкладки *Выравнивание* можно задать выравнивание данных поля (рис. 8).

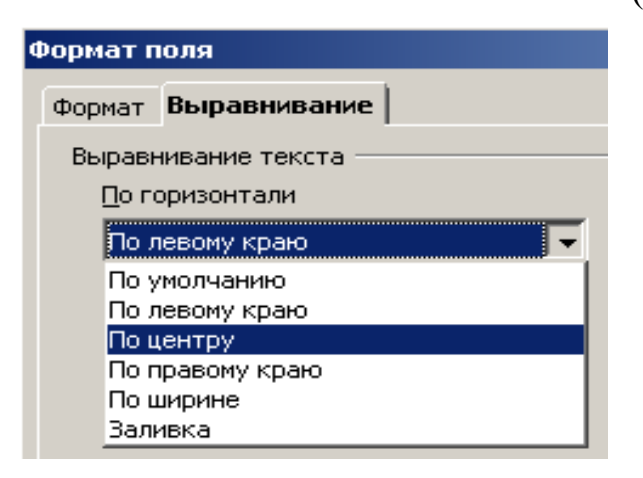

Рис. 8. Диалоговое окно Выравнивание.

Можно также задать ширину поля, выбрав команду контекстного меню *Ширина столбца* (рис. 9)*.* 

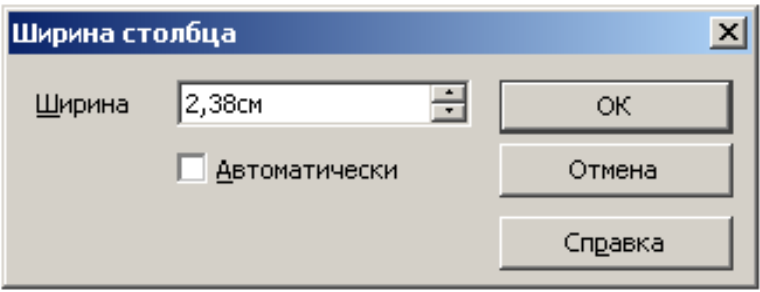

Рис. 9. Диалоговое окно Выравнивание

Изменять цвет шрифта можно выделив запись, и вызвав контекстное меню (рис. 10).

- Вкладка *Формат таблицы* позволяет изменять шрифт (рис. 10).
- Вкладка *Высота строк* изменять высоту строки (рис 11).

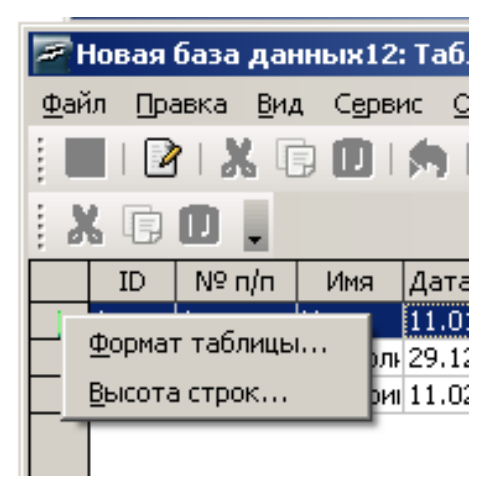

Рис. 10. Контекстное меню работы с записями.

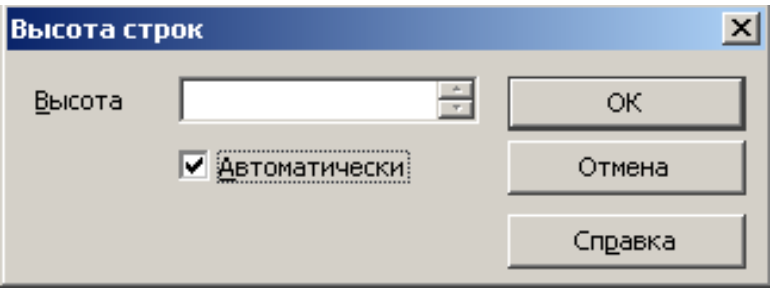

Рис. 11. Изменение высоты строк.

### **Обрамление таблицы**

Чтобы задать обрамление таблицы следует:

- 1. Выделить нужные ячейки.
- 2. Выполнить команды *Сервис →Параметры→Внешний вид→Документ электронной таблицы→Линии сетки.*
- 3. Выбрать из цветовой палитры нужный цвет линий.

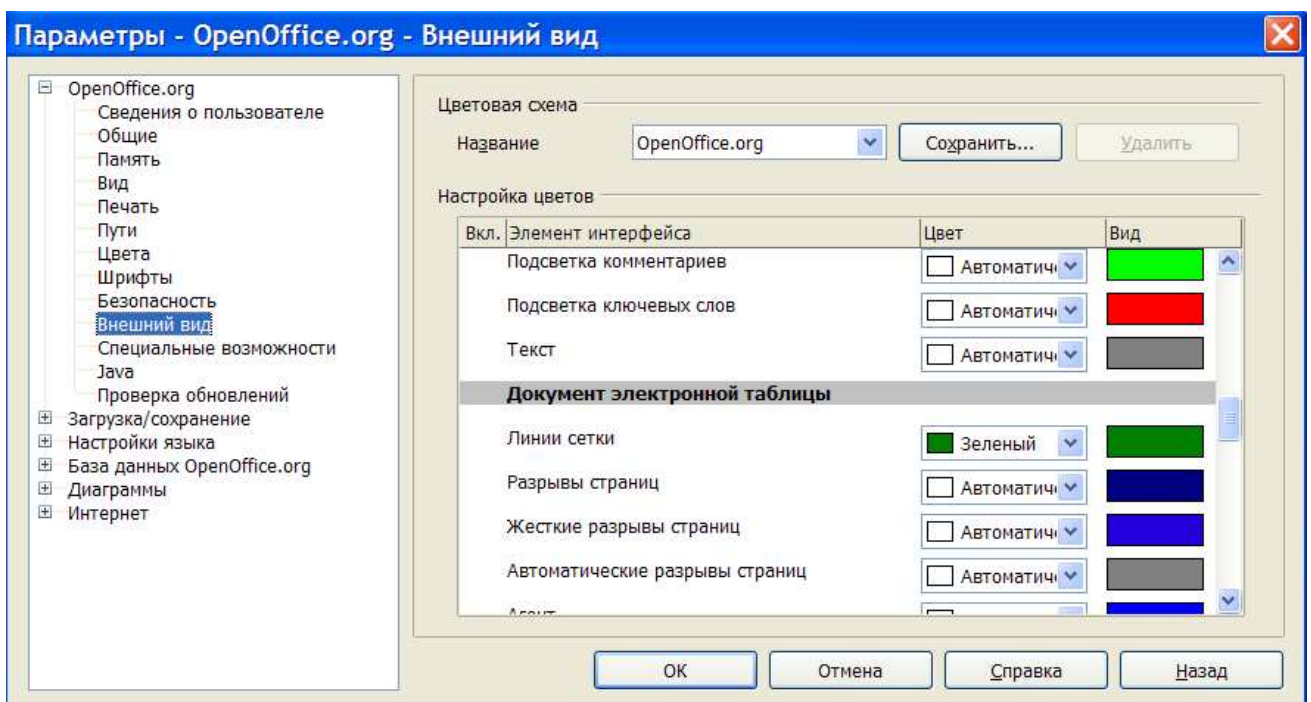

Рисунок 12. Окно Параметры.

Выше указанным способом можно изменить цвет линий в электронных таблицах OO.o Calc.

## **Связывание таблиц**

Связи между таблицами устанавливаются в схеме данных.

*Схема данных* является графическим образом базы данных. Она наглядно отображает таблицы и связи между ними, обеспечивает использование этих связей при обработке данных и поддержание целостности данных.

Для связывания таблиц необходимо выполнить следующие действия:

- выполнить команду *Сервис→ Связи.*
- появится диалоговое окно *Добавить таблицы*

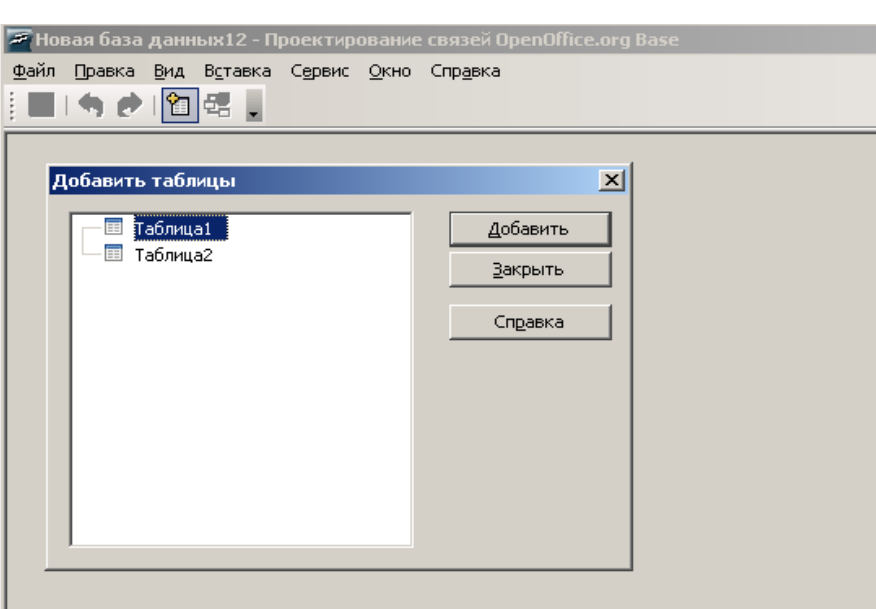

Рис. 13. Диалоговое окно Добавить таблицы.

- следует выделить нужную таблицу,
- щелкнуть по кнопке *Добавить*,
- после того, как все таблицы будут размещены в бланке связей следует щелкнуть по кнопке *Закрыть,*
- после закрытия диалогового окна *Добавить таблицы* активизируется кнопка *Создать связь*  $\frac{d^2}{d^2}$ .
- при щелчке по кнопке *Создать связь* откроется диалоговое окно *Связи,*
- связь между таблицами осуществляется по ключевым полям

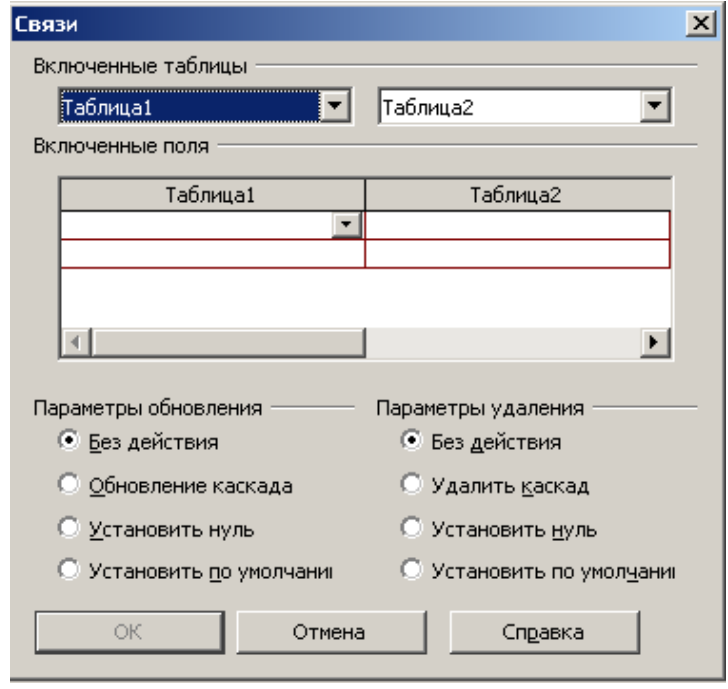

Рис. 13. Диалоговое окно Связь.

# **Практическая часть**

- 1. Вызвать СУБД OpenOffice.org Base.
- 2. Изучить структуру главного окна OpenOffice.org Base.
- 3. Ознакомиться с основными возможностями OpenOffice.org Base.
- 4. Получить справку по созданию базы данных.
- 5. Создать новую базу данных с произвольным названием с помощью мастера. В таблицы включить образцы данных.
- 6. Ознакомиться с результатами работы мастера.
- 7. В режиме конструктора создать таблицу «Класс», приведенную на рис. 14.
- 8. Задать определенную ширину выделенного столбца.
- 9. Задать ширину столбца автоматически.
- 10. Измените
	- a. цвет шрифта
	- b. цвет обрамления таблицы
	- c. высоту строк
	- d. ширину столбцов.

|       | <u>Ф</u> айл |                         | Правка | Вид<br>Сервис<br>Окно<br>Спр <u>а</u> вка |             |     |                        |     |                                |                                 |          |         |          |
|-------|--------------|-------------------------|--------|-------------------------------------------|-------------|-----|------------------------|-----|--------------------------------|---------------------------------|----------|---------|----------|
|       |              | GBIAIQIY*I%%%\\*YYI®IDO |        |                                           |             |     |                        |     |                                |                                 |          |         |          |
| ᇮ!! ◘ |              |                         |        |                                           |             |     |                        |     |                                |                                 |          |         |          |
|       |              | ID                      | N9     | Фамилия                                   | Имя         | Пол | Улица                  | к   | Язык                           | Группа                          | Хобби    | Глаза   | Дата     |
|       |              | 1                       |        | Антонов                                   | Игорь       | муж | Ленина                 | 18  | Английский                     | Основная                        | Лыжи     | Голубые | 01.01.86 |
|       |              | 2                       | 2      | Аракелян                                  | Армен       | муж | Пушкина                | 9   | Французский                    | <mark> Специальн </mark> Футбол |          | Серые   | 12.03.85 |
|       |              | з                       | 3.     | Бобров                                    | Станислиуж  |     | Лермонтов 10           |     | Немецкий                       | Подготови <mark>Борьба</mark>   |          | Карие   | 11.04.86 |
|       |              | 4                       | 4      | Богданова                                 | Лиза        | жен | Вишневая 9             |     | Английский                     | Основная                        | Волейбол | Зеленые | 29.05.86 |
|       |              | 5                       | 5      | Багаев                                    | Валерий муж |     | Сиреневая <sup>8</sup> |     | Английский                     | Основная                        | Борьба   | Зеленые | 22.03.87 |
|       |              | 6                       | 6      | Виноградов                                | Борис       | муж | Садовая                | 19. | Немецкий                       | Специальн <mark>Борьба</mark>   |          | Серые   | 21.02.86 |
|       |              | 7                       | 7      | Вдовченко                                 | Саша        | муж | Мира                   | 11  | Английский                     | Основная                        | Футбол   | Голубые | 13.06.85 |
|       |              | 8                       | 8      | Воронов                                   | Дима        | муж | Пушкина                | 8   | Немецкий                       | Специальн Футбол                |          | Карие   | 14.05.86 |
|       |              | 9                       | 9      | Гордеева                                  | Ира         | жен | Мичурина 10            |     | Английский                     | Основная                        | Лыжи     | Голубые | 15.08.85 |
|       |              | 10                      | 10     | Голубкина                                 | Лариса      | жен | Каштанов 11            |     | Немецкий                       | Специальн. <mark> </mark> Лыжи  |          | Карие   | 16.06.85 |
|       |              | 11                      | 11     | Доронина                                  | Таня        | жен | Зеленая                | 10  | Английский                     | Основная                        | Волейбол | Серые   | 17.09.87 |
|       |              | 12                      | 12     | Дубин                                     | Роман       | муж | Красная                | 8   | Немецкий                       | Специальн футбол                |          | Голубые | 11.11.86 |
|       |              | 13                      | 13     | Ельников                                  | Дима        | муж | Ленина                 | 9   | Английский                     | Основная                        | Борьба   | Зеленые | 12.12.85 |
|       |              | 14                      | 14     | Егоров                                    | Витя        | муж | Гагарина               | 10  | Французский                    | Специальн футбол                |          | Карие   | 04.04.87 |
|       |              | 15                      | 15     | Журавлева                                 | Наташа жен  |     | Вишневая 9             |     | <b>Английский</b>              | Специальн Волейбол              |          | Голубые | 05.06.85 |
|       |              | 16                      | 16     | Жуков                                     | Валя        | муж | Парковая   10          |     | Английский                     | Специальн Футбол                |          | Серые   | 30.03.86 |
|       |              | 17                      | 17     | Зуев.                                     | Саша        | муж | Лермонтон 11           |     | Французский Подготови Борьба   |                                 |          | Зеленые | 29.07.85 |
|       |              | 18                      | 18     | Иванова                                   | Лена        | жен | Пушкина                | 10  | Французский Подготови Волейбол |                                 |          | Карие   | 24.12.87 |
|       |              |                         |        |                                           |             |     |                        |     |                                |                                 |          |         |          |

Рис. 14. Таблица Класс.

### **Контрольные вопросы.**

- 1. Перечислите основные характеристики СУБД OpenOffice.org Base.
- 2. Какие объекты входят в состав базы данных OpenOffice.org Base?
- 3. Как запустить OpenOffice.org Base?
- 4. Какова структура главного окна OpenOffice.org Base?
- 5. Какие кнопки располагаются в окне базы данных?
- 6. Какие способы создания БД вам известны?
- *7.* Что представляет собой *Справка?*
- 8. Как выйти из OpenOffice.org Base?
- 9. Что представляет собой СУБД OpenOffice.org Base?
- 10. Что такое база данных?
- 11. Что представляет собой реляционная таблица БД?
- 12. Что такое первичный ключ? Что такое вторичный ключ?
- 13. Что называется полем и записью?
- 14. Как создать таблицу?
- 15. Как задавать имена полей?
- 16. Как изменять ширину столбцов?
- 17. Как изменять высоту строк?
- 18. Как задавать выравнивание данных в таблице?